# **Методические материалы для работы в ПОС**

# **Роль: КООРДИНАТОР**

# **Начало работы в АРМ Координатора**

**I шаг**: Для начала работы в АРМ *Координатора* необходимо:

- 1. Открыть страницу входа в Систему по ссылке: [https://pos.gosuslugi.ru](https://pos.gosuslugi.ru/)
- 2. Перейти по ссылке «Войти через портал ГОСУСЛУГИ Единая система идентификации и аутентификации».
- 3. Авторизоваться в системе через ЕСИА в окне авторизации пользователя.
- 4. Ввести учетные данные пользователя с ролью «Координатор».
- 5. Нажать кнопку «Войти».

**II шаг**: Обновить список отображаемых в главном окне сообщений (кнопка «Обновить»):

# Обновить

**III шаг**: В случае если сотрудник имеет несколько рабочих ролей в ПОС, следует в выпадающем списке выбрать роль «Координатор» (см. рис. 1).

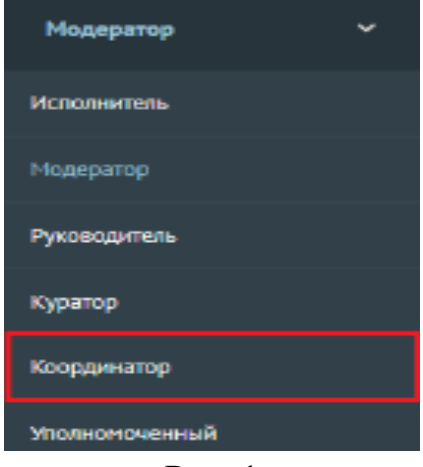

Рис. 1

# **Фильтрация списка сообщений**

**I шаг**: Система отображает подразделы по статусам обработки сообщений в левой части основного окна (см. рис. 2).

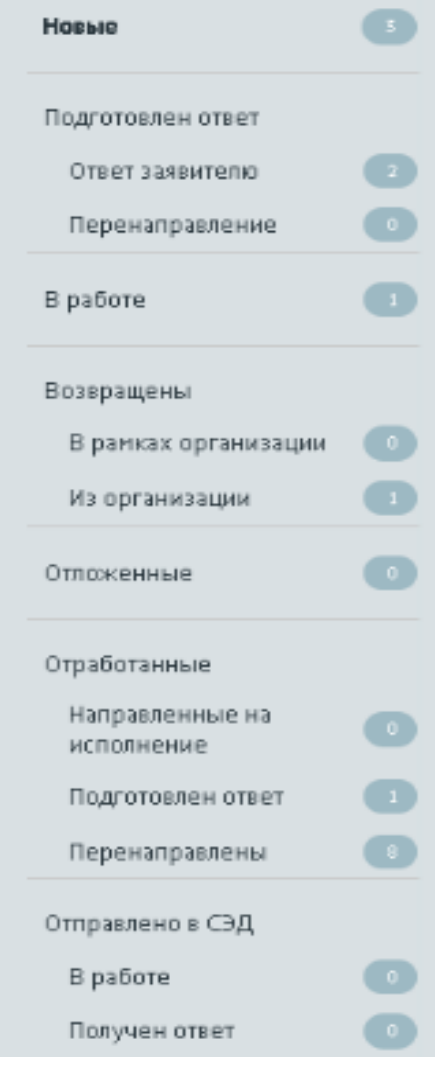

Рис. 2

**II шаг**: Справа от наименования каждого статуса отображается, сколько сообщений в данном статусе доступно *Координатору* (см. рис. 3). Для того, чтобы в окне АРМ *Координатора* отображались только сообщения с определенным статусом, следует щелкнуть левой кнопкой мыши по наименованию этого статуса.

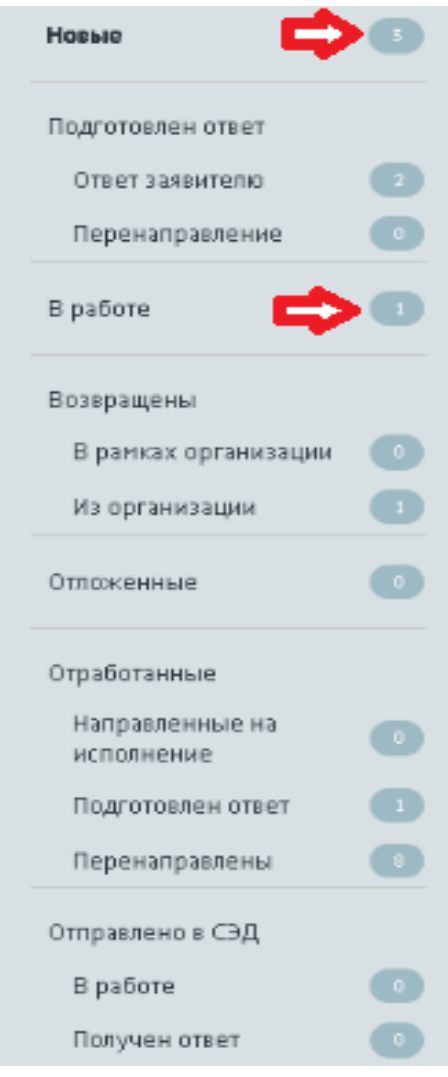

Рис. 3

**III шаг**: Список сообщений, поступивших на координацию, можно отфильтровать (см. рис. 4).

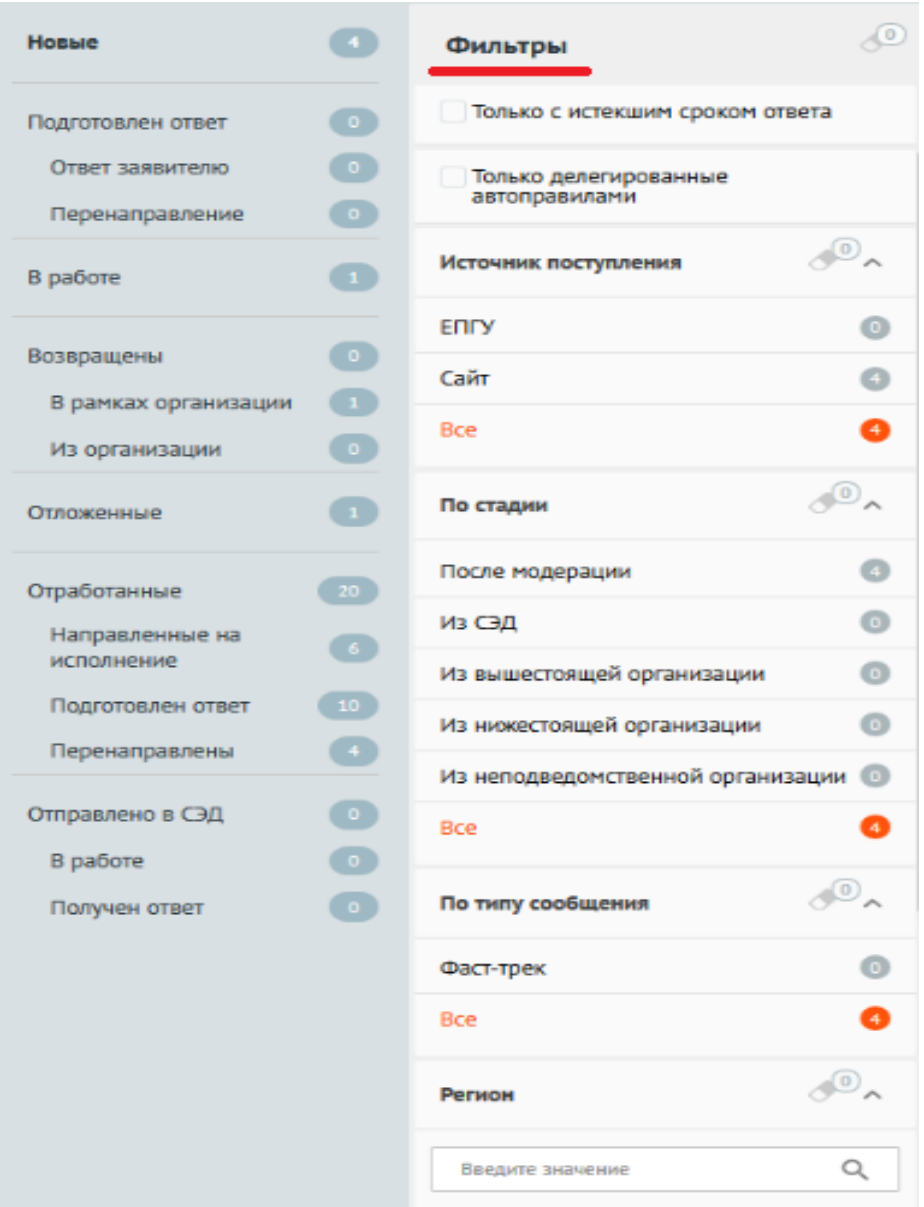

Рис. 4

Список сообщений, поступивших на координацию, можно отфильтровать по следующим условиям:

по сроку подготовки ответа;

по признаку истекшего срока ответа;

по сообщениям, делегированным автоправилами;

 по источнику поступления сообщения (сайт организации / ведомства, личный кабинет на ЕПГУ или все сообщения);

 по стадии («После модерации», «Из СЭД», «Из вышестоящей организации», «Из нижестоящей организации», «Из неподведомственной организации» или все сообщения);

- по типу сообщения (с признаком фаст-трека или все);
- по региону (возможен множественный выбор региона);
- по категории сообщения (возможен множественный выбор категории сообщения);
- по подкатегории сообщения (возможен множественный выбор подкатегории сообщения);
- по факту сообщения (возможен множественный выбор фактов).

В зависимости от выбранного раздела для отображения сообщений состав фильтров может изменяться.

*Примечание. Все фильтры имеют немедленное действие.*

# **Правила управления фильтрами**

1. **Фильтр «Срок ответа до»** – фильтр задается вводом значения даты в поле или выбором ее с помощью календаря, который появляется после нажатия на иконку «Календарь» (см. рис. 5).

| Срок ответа до |  |                        |  |          |                |    |             |  |  |
|----------------|--|------------------------|--|----------|----------------|----|-------------|--|--|
|                |  |                        |  |          |                |    | ⊟           |  |  |
|                |  |                        |  |          |                |    |             |  |  |
|                |  | 01 марта 2020          |  |          |                |    |             |  |  |
| пн             |  | вт ср чт пт сб вс      |  |          |                |    | итвета      |  |  |
|                |  | 24  25  26  27  28  29 |  |          |                | k  | <b>ения</b> |  |  |
|                |  | 2 3 4 5                |  | $\theta$ | $\overline{7}$ | 8  |             |  |  |
| 9              |  | 10 11 12 13 14 15      |  |          |                |    |             |  |  |
|                |  | 16 17 18 19 20 21 22   |  |          |                |    |             |  |  |
|                |  | 23 24 25 26 27 28      |  |          |                | 29 |             |  |  |
|                |  | 30 31 1 2              |  | - 3      | 4              | 5  |             |  |  |

Рис. 5

2. **Фильтр «Категория»** – для задания значений такого фильтра следует щелкнуть левой кнопкой мыши в поле под названием фильтра, после чего откроется список значений фильтра. Далее следует начать вводить наименование, которое должно быть выбрано, во всплывающем отобразятся только элементы, содержащие вводимые символы (см. рис. 6).

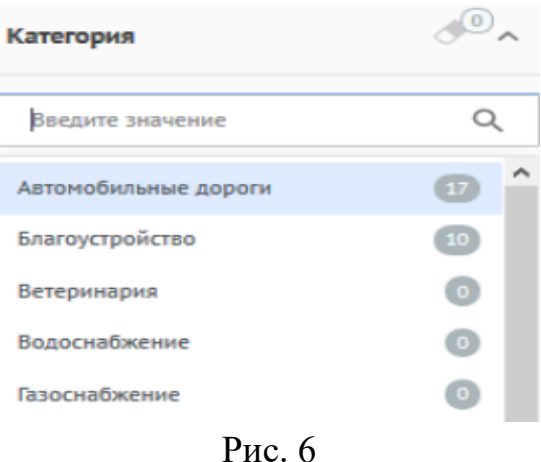

Выбранные значения будут расположены под полем и выделены оранжевым цветом, а неактивные фильтры будут отображаться серым цветом (см. рис. 7).

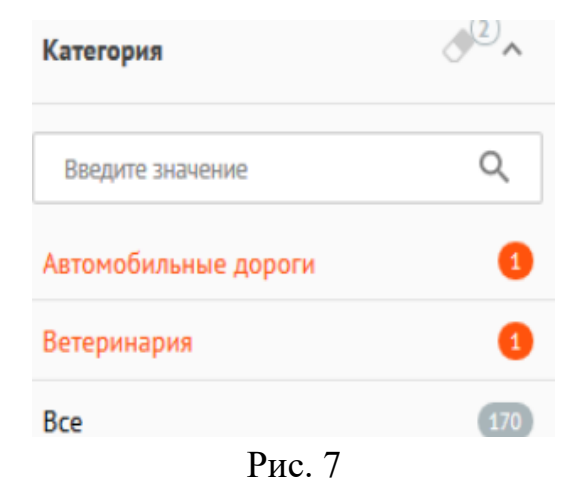

3. **Фильтры, задаваемые переключателями** – включение фильтра осуществляется установкой переключателя во включенное положение (см. рис. 8, рис. 8.1), а выключение – установкой переключателя в выключенное положение (см. рис. 8.2).

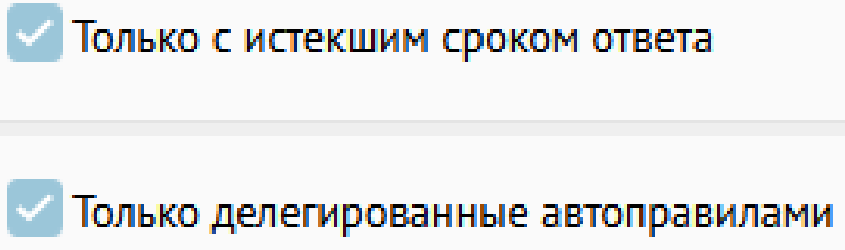

Только повторное рассмотрение

Рис. 8 – Фильтры с переключателями

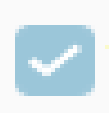

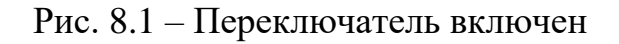

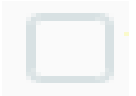

Рис. 8.2 – Переключатель выключен

4. **Фильтры выбора** – если фильтр представляет собой список значений, то может быть выбрано одно из этих значений или значение «Все». Выбранное значение выделяется оранжевым цветом (см. рис. 9, рис. 10).

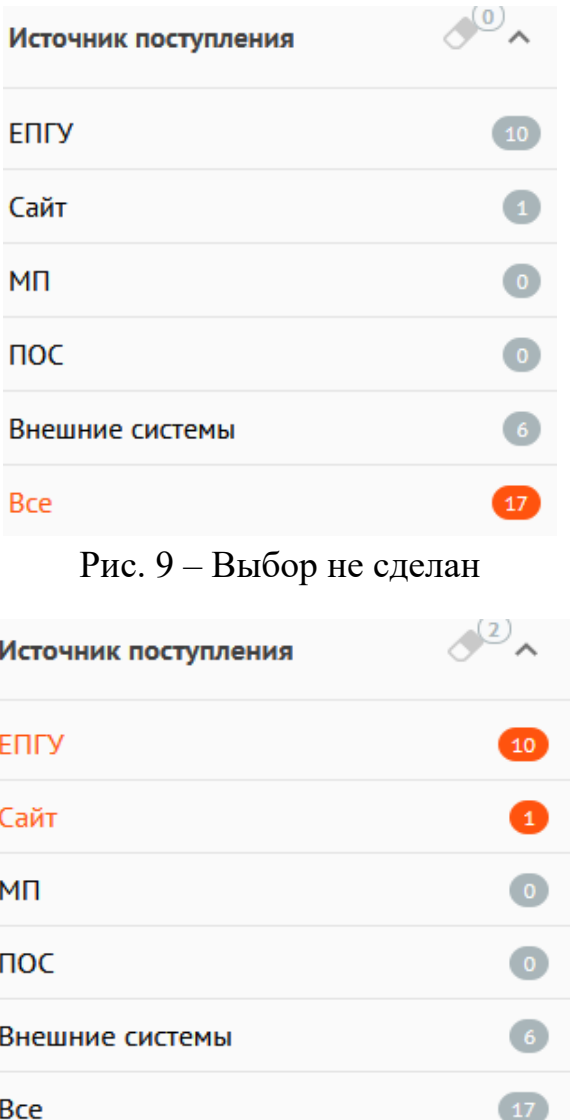

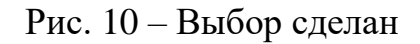

# **Сортировка списка сообщений**

Сообщения могут быть отсортированы с помощью меню сортировки в верхней правой части окна (см. рис. 11). При этом в верхней правой части окна отображается параметр, по которому проводится сортировка.

> По дате сообщения По дате сообщения По сроку на стадию По сроку на ответ

> > Рис. 11

Справа от наименования параметра указан значок порядка сортировки – по возрастанию значений или по убыванию значений (см. рис. 12). Чтобы изменить порядок сортировки (по убыванию или возрастанию), следует щелкнуть по значку сортировки.

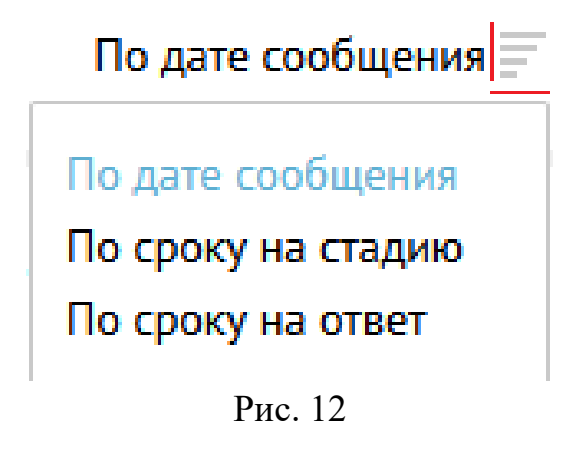

## **Список отображаемых сообщений**

В правой части окна отображается список сообщений (см. рис. 13). У каждого сообщения в списке отображаются следующие данные:

- 1. Номер сообщения.
- 2. Категория и подкатегория сообщения.
- 3. Регистрационный номер сообщения (если есть).
- 4. Дата регистрации (если есть).
- 5. Признаки:
	- «Фаст-трек» сообщение должно быть обработано в сокращенные сроки;
	- «Сайт» сообщение подано через виджет, размещенный на сайте организации;
	- «ЕПГУ» сообщение подано через виджет, размещенный на сайте Портала государственных услуг.
- 6. Текст сообщения.
- 7. Регион заявителя.
- 8. Организация-исполнитель.
- 9. Адрес проблемы.
- 10. Дата и время поступления сообщения.
- 11. Срок ответа на сообщение.
- 12. Срок на координацию.

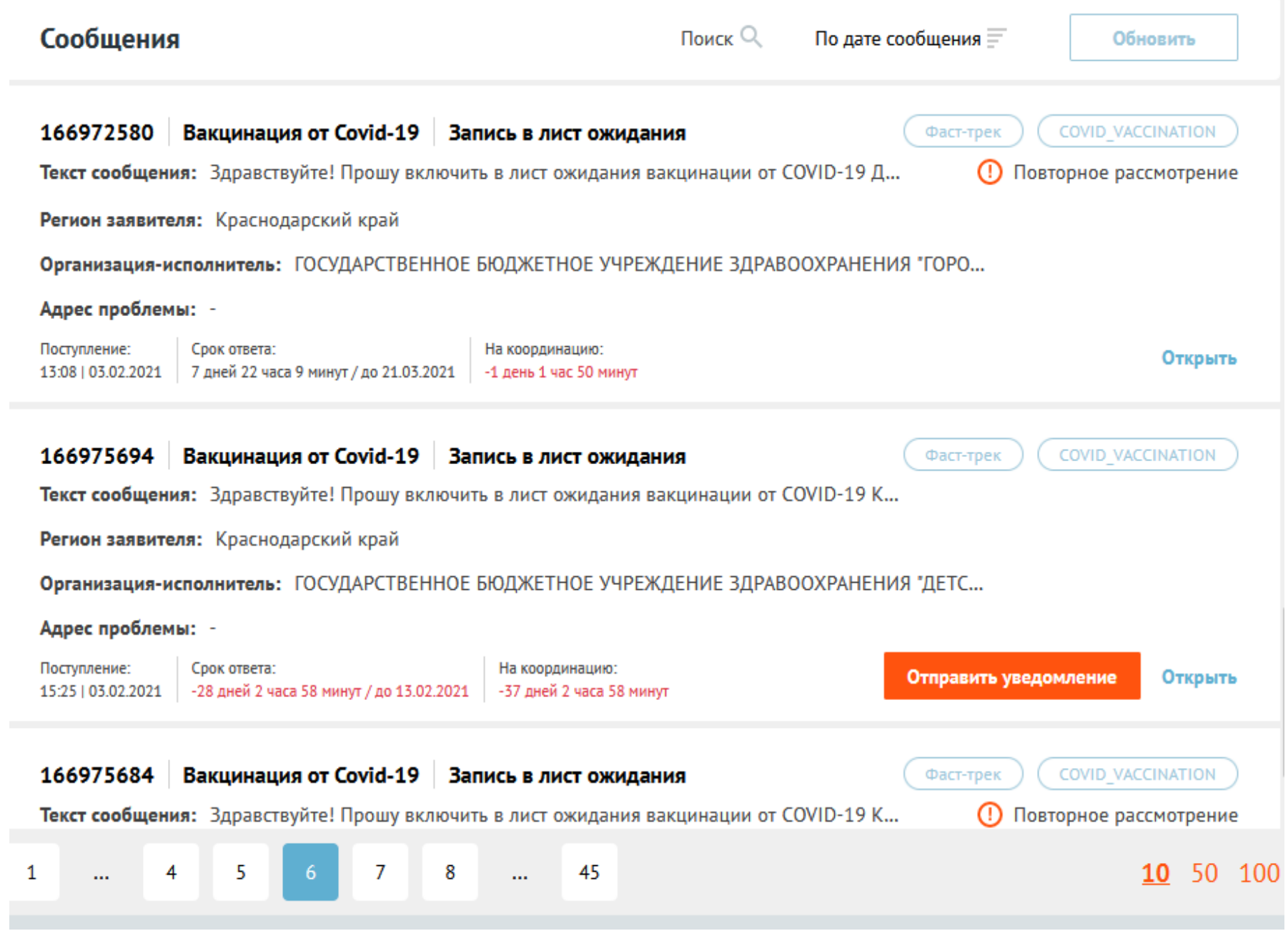

Рис. 13 – Список сообщений

# **Работа с карточкой сообщения**

Если щелкнуть по любой части сообщения, откроется карточка, содержащая детальную информацию о выбранном сообщении (см. рис. 14).

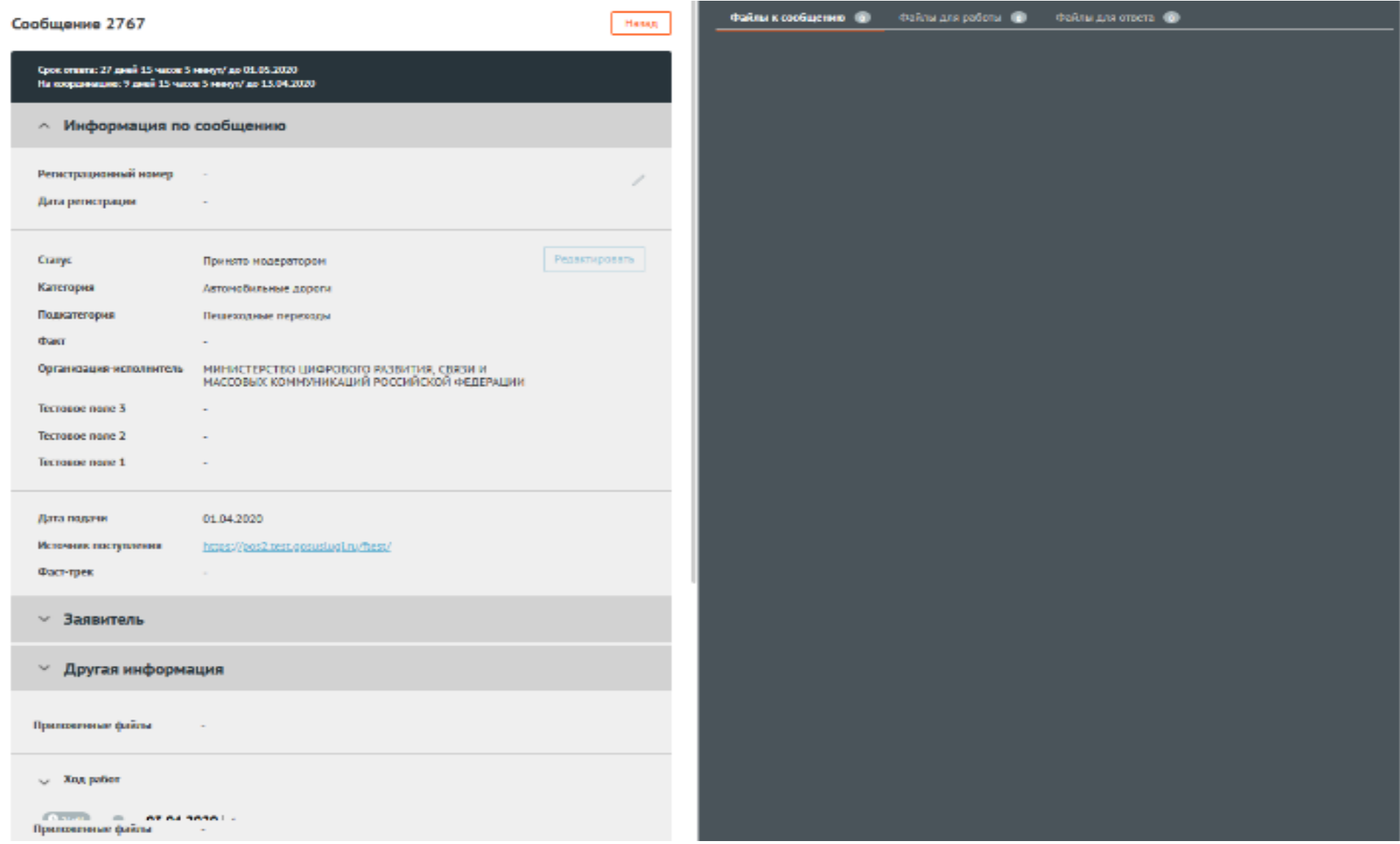

Карточка сообщения содержит следующие основные блоки:

- «Информация по сообщению»;
- «Регистрационный номер» регистрационный номер, присвоенный сообщению (не является обязательным полем);
- «Дата регистрации» (не является обязательным полем);
- «Статус» текущий статус, в котором находится сообщение;
- «Категория» категория, присвоенная сообщению;
- «Подкатегория» подкатегория, присвоенная сообщению;
- «Факт» факт, присвоенный сообщению;
- «Организация-исполнитель» организация, в которую было направлено сообщение;
- «Дополнительная информация»;
- «Дата подачи» дата поступления сообщения в Систему в формате «дд.мм.гггг»;
- «Источник поступления» ЕПГУ или сайт организации;
- «Фаст-трек» наличие или отсутствие признака обработки сообщения в короткие сроки;

 «Заявитель» – данная область по умолчанию свернута, при нажатии на заголовок области становится доступна информация о Заявителе;

 «Ответ Заявителю» – область появляется не всегда, а только если предыдущий пользователь уже подготовил ответ Заявителю. Поля области неактивны, доступны только для просмотра, но не редактирования;

«Ход работ» – данная область содержит информацию о процессе обработки сообщения;

### «Приложенные файлы».

В карточке сообщения есть возможность редактировать регистрационный номер и дату регистрации, которые были получены вне Системы. Для редактирования регистрационного номера и даты регистрации необходимо нажать на значок редактирования справа от поля «Регистрационный номер» (см. рис. 15). После этого поля «Регистрационный номер» и «Дата регистрации» станут доступны для изменения.

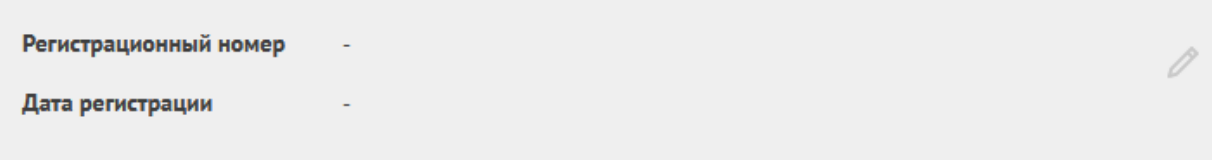

Рис. 15

*Координатор* имеет возможность редактирование информации в сообщении:

- по категории;
- по подкатегории;
- по фактам сообщения;
- изменение организации-исполнителя.

Для редактирования необходимо нажать кнопку «Редактировать», после чего на экране будет показано окно «Изменить категорию, подкатегорию, факт» (см. рис. 16).

#### Изменить категорию, подкатегорию, факт

#### Категория\*

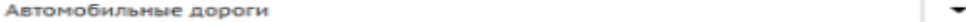

#### Подкатегория"

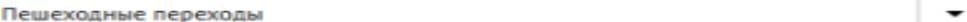

#### Факт

Выбрать...  $\overline{\phantom{a}}$ 

#### Тестовое поле 2

Тестовое поле 3

#### Тестовое поле 1

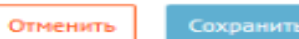

Рис. 16

# **Действия с сообщениями**

При работе с карточкой сообщения *Координатор* имеет возможность:

- перенаправить сообщение в неподведомственную организацию;
- назначить *Исполнителя*;
- назначить ответственную организацию (подведомственную);
- передать в вышестоящую организацию;
- взять в работу.

Все эти действия выполняются с помощью кнопок, расположенных в нижней части карточки сообщения АРМ *Координатора* (см. рис. 18).

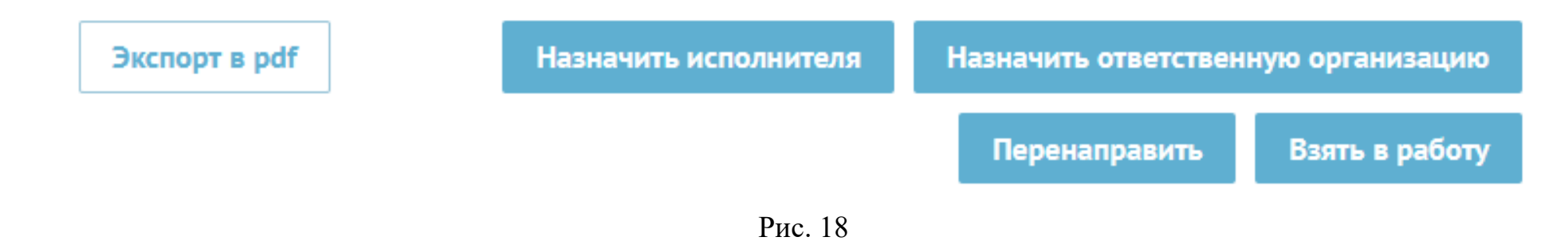

## **Пересылка сообщений для ответа в неподведомственные организации**

Чтобы перенаправить сообщение для ответа в неподведомственную организацию, необходимо нажать на кнопку «Перенаправить» (см. рис. 19)

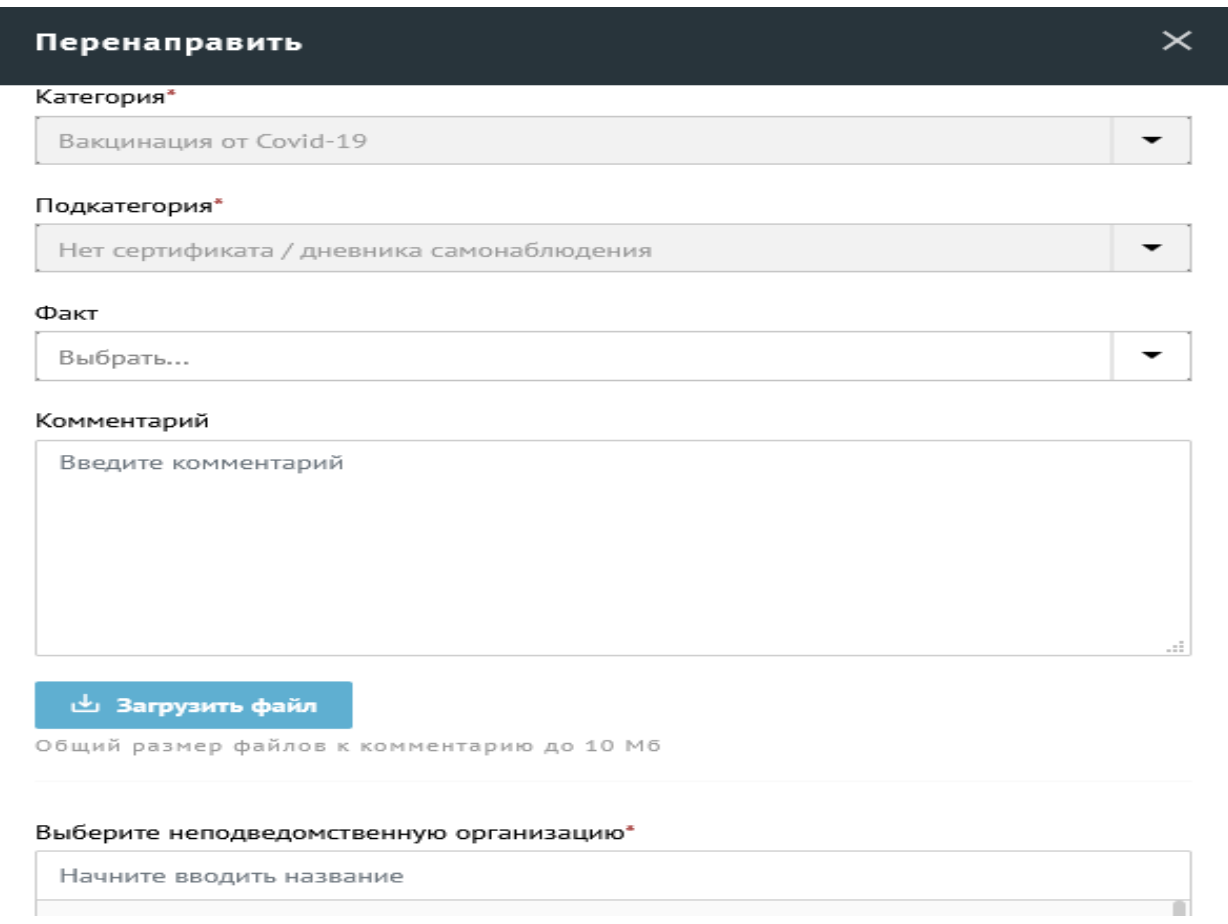

Рис. 19

После того как все необходимые поля заданы, следует нажать на кнопку «Отправить», и сообщение перейдет на этап согласования (если согласующие указаны в форме) или утверждения (если согласующие не указаны в форме) в АРМ *Руководителя*.

# **Направление сообщений на исполнение**

Чтобы направить сообщение на исполнение, необходимо нажать на кнопку «Назначить исполнителя» (см. рис. 20).

| Назначить исполнителя                      |     |
|--------------------------------------------|-----|
| Категория*                                 |     |
| Вакцинация от Covid-19                     |     |
| Подкатегория*                              |     |
| Нет сертификата / дневника самонаблюдения  |     |
| Факт                                       |     |
| Выбрать                                    |     |
| Комментарий                                |     |
| Введите комментарий                        |     |
|                                            |     |
|                                            |     |
|                                            |     |
|                                            | иã. |
| شة Загрузить файл                          |     |
| Общий размер файлов к комментарию до 10 Мб |     |
|                                            |     |
| Выберите исполнителя*                      |     |
| Выбрать                                    |     |

Рис. 20

После того как все необходимые поля заданы, следует нажать на кнопку «Отправить», и сообщение перейдет на этап исполнения.

## **Назначение ответственной организации**

Чтобы перенаправить сообщение в ответственную (подведомственную) организацию, необходимо нажать на кнопку «Назначить ответственную организацию» (см. рис. 21).

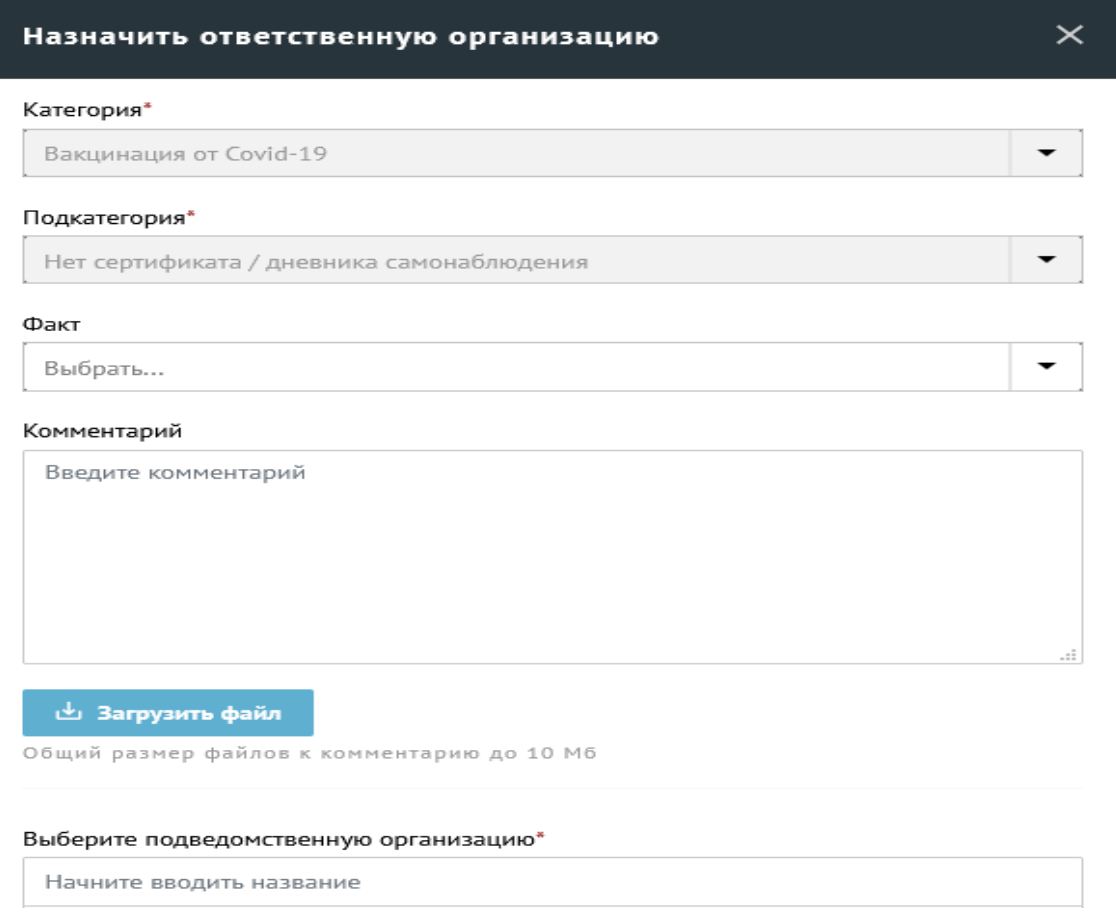

Рис. 21

После того как все необходимые поля заданы, следует нажать на кнопку «Отправить», и сообщение будет перенаправлено в указанную в окне ответственную организацию.

В окне назначения ответственной организации *Координатор* имеет возможность:

- изменить категорию, подкатегорию и факт сообщения;
- задать комментарий к назначению ответственной организации;
- загрузить файлы к комментарию назначения ответственной организации;

 выбрать подведомственную организацию из списка возможных подведомственных организаций для сообщений данной категории и подкатегории;

задать режим права подписи ответа на перенаправляемое сообщение в ответственной организации.

Если режим права подписи установлен (галочка напротив «Без права подписи» горит синем цветом (см. рис. 22)), то есть, ответственная организация не имеет права подписи ответа, то в форме появятся поля для параметров действий с ответом. В этом случае необходимо задать, кому после исполнения в ответственной организации должно вернуться сообщение – *Руководителю* или *Координатору*.

Если сообщение возвращается *Руководителю* (см. рис. 22), то следует:

 выбрать сотрудников с ролью *Руководитель*, которые должны согласовать перенаправление сообщения (необязательное поле, таких сотрудников может не быть, может быть выбран один или несколько согласующих);

 выбрать сотрудника с ролью *Руководитель*, который должен утвердить перенаправление сообщения (обязательное поле, помеченное звездочкой).

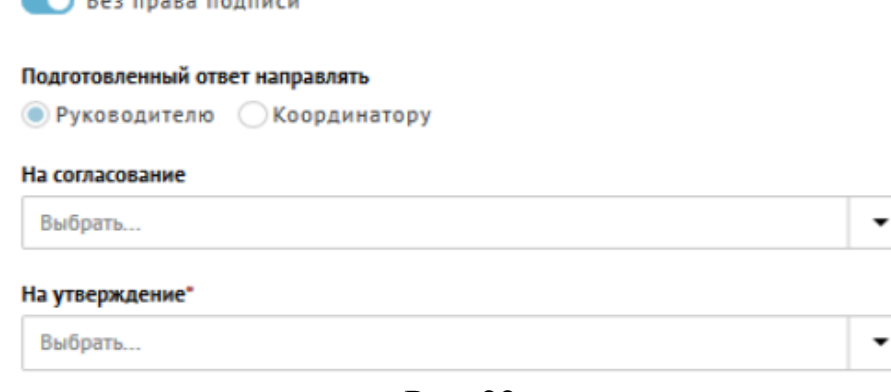

## **Передача в вышестоящую организацию**

Чтобы передать сообщение в вышестоящую организацию, необходимо нажать на кнопку «Передать в вышестоящую» (см. рис. 23).

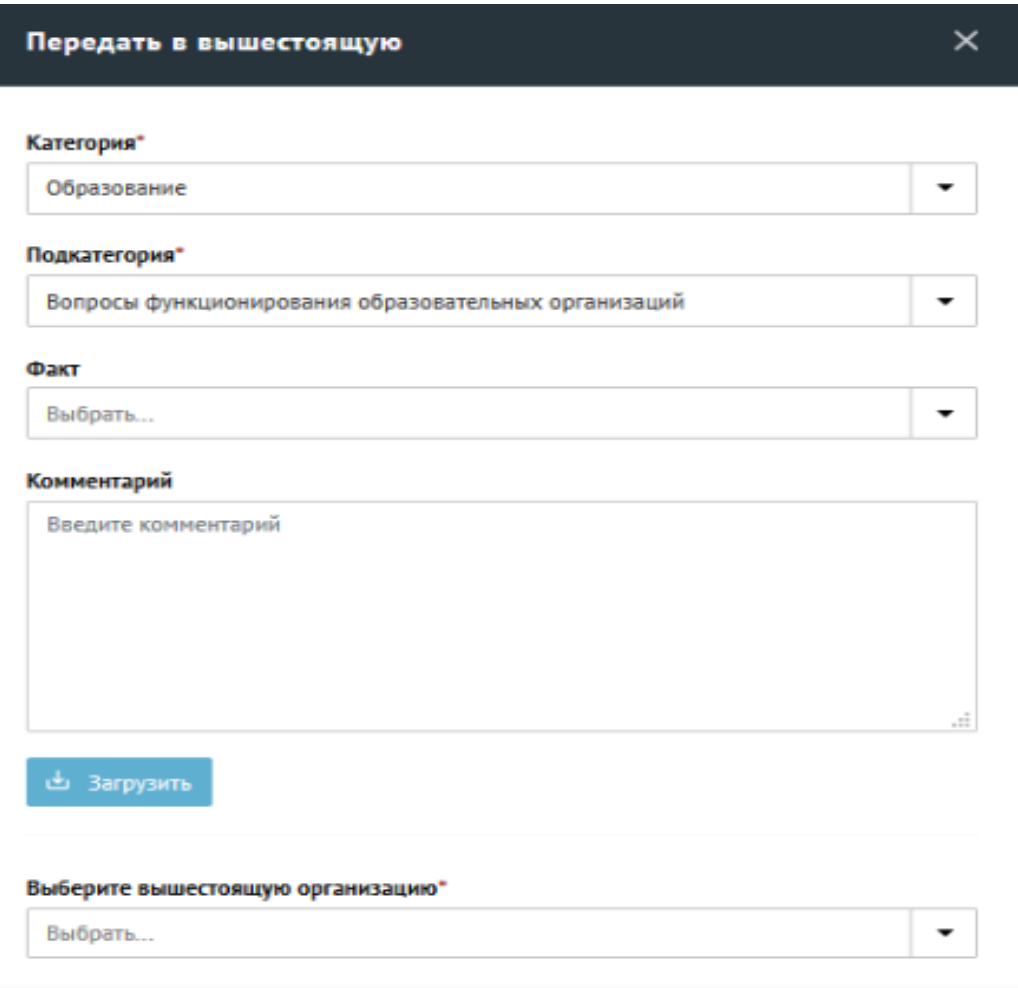

Рис. 23

После того как все необходимые поля заданы, следует нажать на кнопку «Отправить», и сообщение будет передано в указанную в окне вышестоящую организацию.

# **Взятие сообщения в работу**

*Координатор* имеет возможность подготовить ответ на сообщение как *Исполнитель*.

Чтобы взять сообщение в работу, необходимо нажать на кнопку «Взять в работу» в карточке сообщения, и оно перейдет в статус «В работе» для подготовки ответа как *Исполнителем*.

Такие сообщения будут отображаться в разделе «В работе» АРМ *Координатора*.

Чтобы перейти к подготовке ответа, необходимо нажать на кнопку «Подготовить ответ» в карточке сообщения, и будет открыта форма «Подготовить ответ».

Окна подготовки ответа и прикрепления подтверждающих документов показаны на рис. 24 и рис. 25.

#### Тип ответа

• Решено • Не решено • Отложено • Отклонено

#### Выберите шаблон

Шаблон не выбран

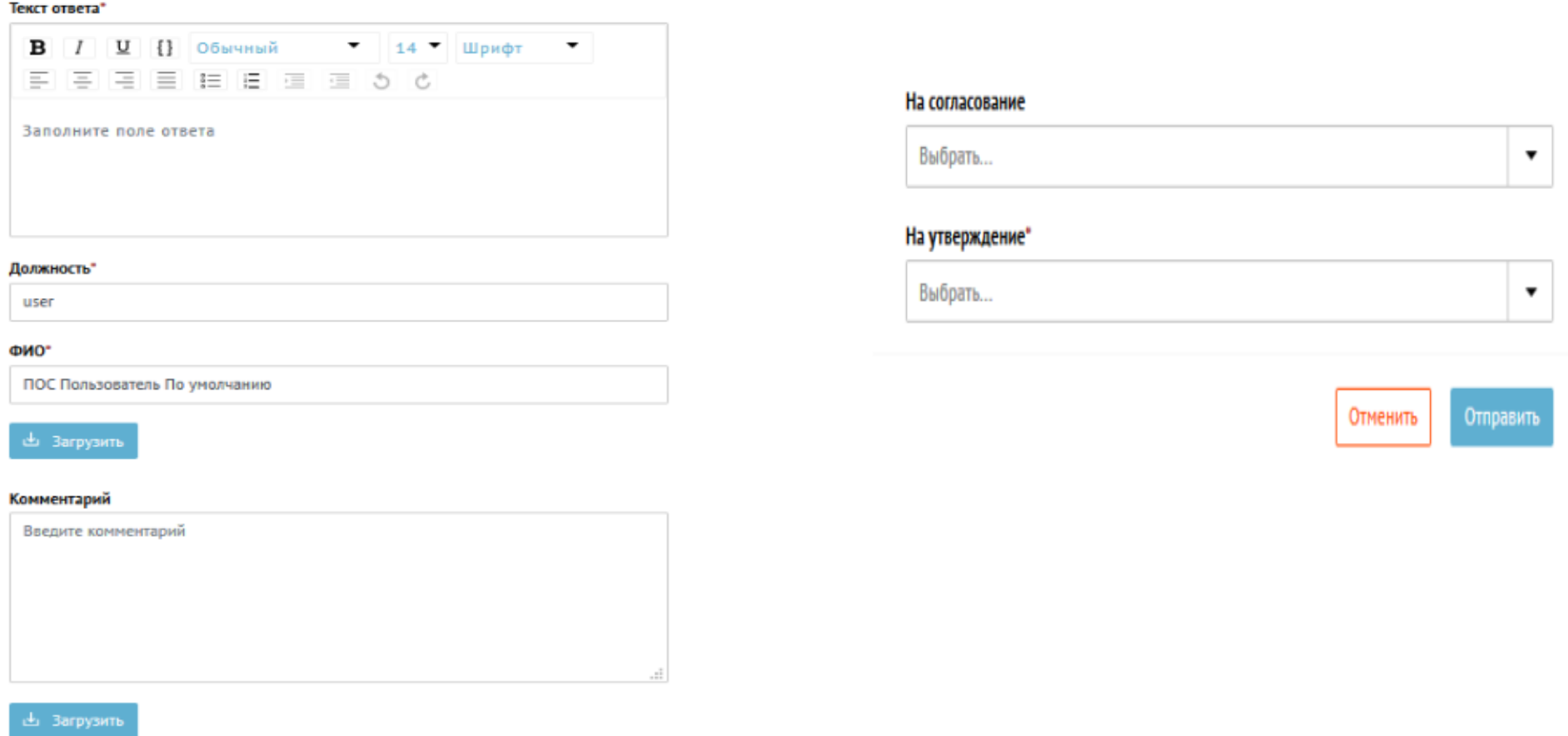

 $\times$ 

 $\mathbf{v}$ 

Рис. 24 – Подготовка ответа и прикрепление подтверждающих Рис. 25 – Подготовка ответа и прикрепление подтверждающих документов (верхняя часть окна) документов (нижняя часть окна)

## **Подготовка ответа**

Для подготовки ответа следует выбрать тип ответа (из вариантов «Решено», «Не решено», «Отложено» и «Отклонено»). Для всех типов ответа, кроме «Решено» и «Не решено», после выбора необходимого типа ответа в форме подготовки ответа появятся дополнительные поля.

Для типа ответа «Отложено» появится поле «Укажите срок решения» (см. рис. 26).

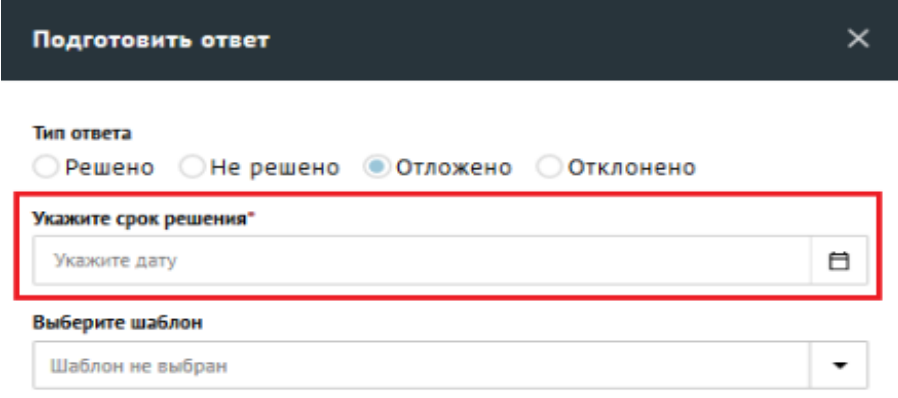

Рис. 26

Для типа ответа «Отклонено» появится поле «Выберите причину» (см. рис. 27).

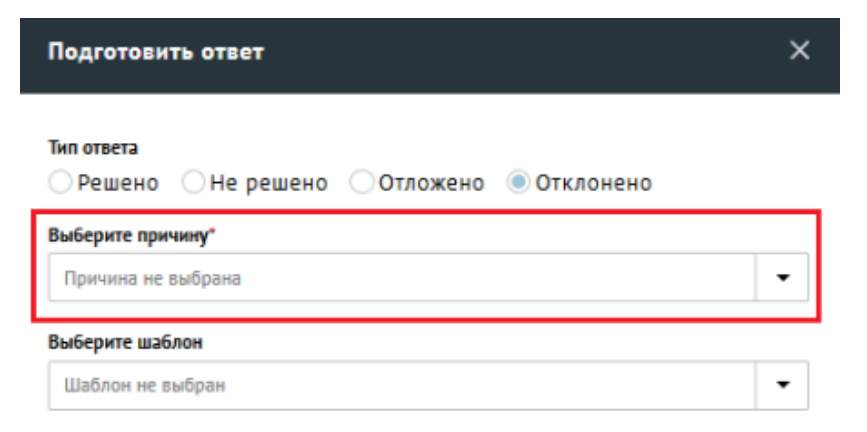

Рис. 27

Поля для заполнения в форме «Подготовить ответ»:

- «Тип ответа»;
- «Укажите срок решения» (обязательное поле для ответа типа «Отложено», отсутствует для других типов ответов);
- «Выберите причину» (обязательное поле для ответов типа «Отклонено», отсутствует для других типов ответов);
- выбрать шаблон ответа в поле «Выберите шаблон» (если это необходимо);
- «Текст ответа» (обязательное поле);
- «Должность» указать должность отвечающего на сообщение (обязательное поле);
- «ФИО» указать ФИО отвечающего на сообщение (обязательное поле);
- загрузить файлы к ответу (если это необходимо);
- «Комментарий» к ответу (необязательное поле);
- загрузить файлы к комментарию (если это необходимо);

 выбрать сотрудников с ролью *Руководитель*, которые должны согласовать ответ на сообщение (таких сотрудников может не быть, может быть выбран один или несколько согласующих);

выбрать сотрудника с ролью *Руководитель*, который должен утвердить ответ на сообщение (обязательное поле).

После ввода всей информации и загрузки документов в окне «Подготовить ответ», *Исполнителю* необходимо нажать кнопку «Отправить» и сообщение перейдет на стадию согласования (если указаны согласующие) или утверждения (если согласующие не указаны).

Отменить информацию, введенную в диалоговое окно, можно, если нажать на кнопку «Отменить».

# **Завершение работы Координатора**

Для выхода из приложения АРМ *Координатора* необходимо нажать на значок справа от имени пользователя в верхнем правом углу экрана, после чего появится меню, в котором необходимо нажать выбрать пункт «Выход» (см. рис. 28.1, рис. 28.2).

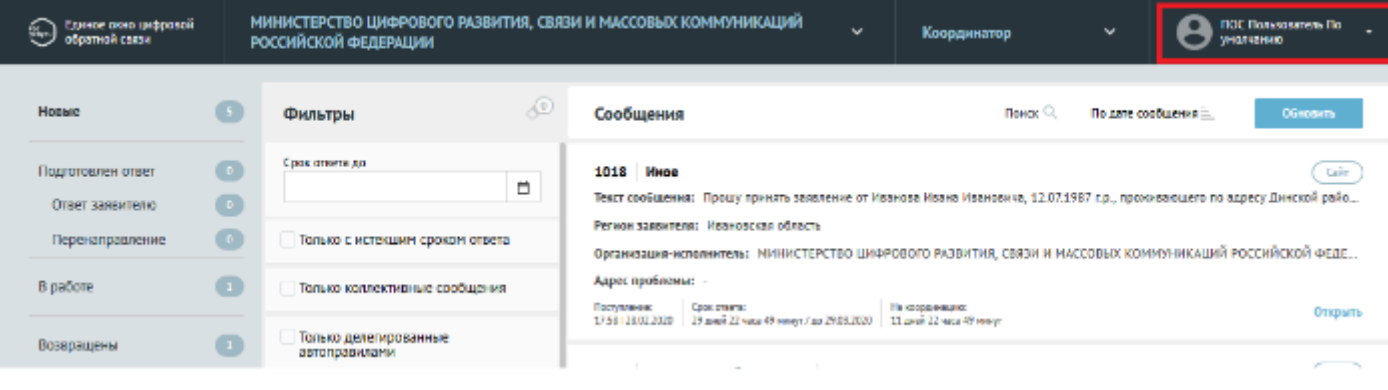

Рис. 28.1

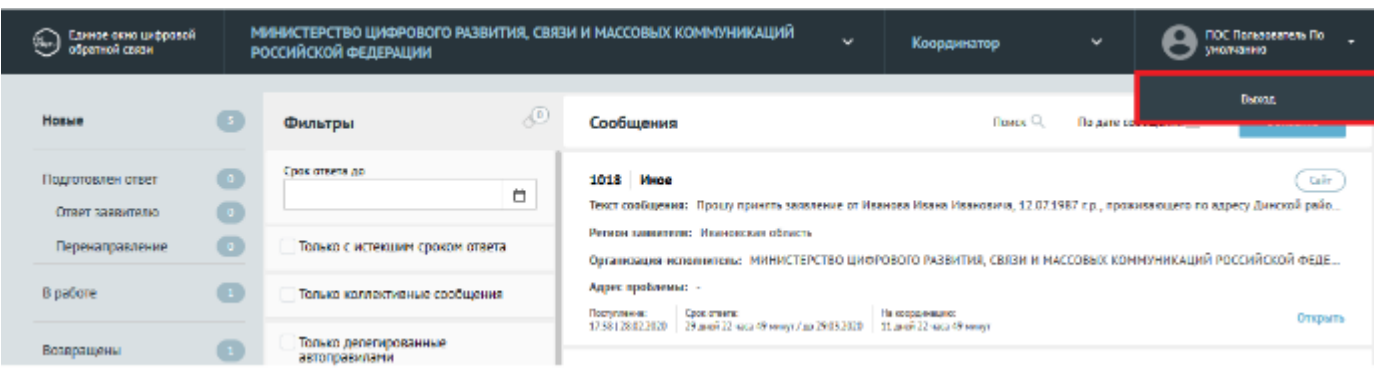

Рис. 28.2